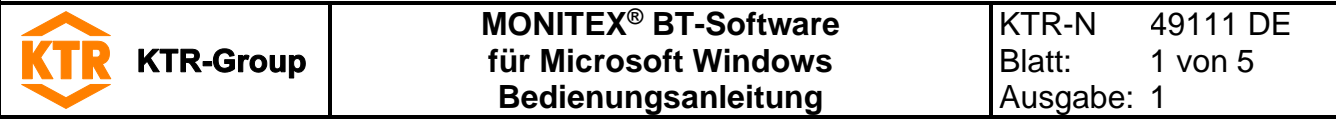

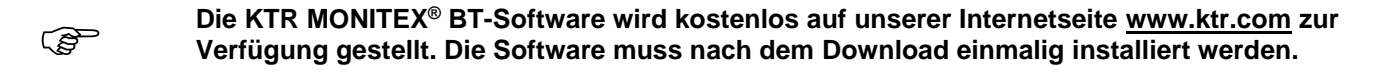

 $\mathbb{Q}$ 

**Bitte beachten Sie bei Einsatz der MONITEX® BT-Messnabe zusätzlich unsere Betriebs-/ Montageanleitung gemäß KTR-N 49110.**

# **MONITEX® BT-Software für Microsoft Windows**

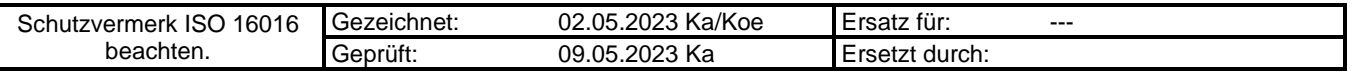

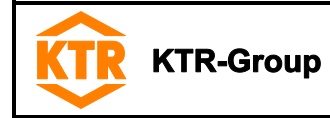

**Inhaltsverzeichnis**

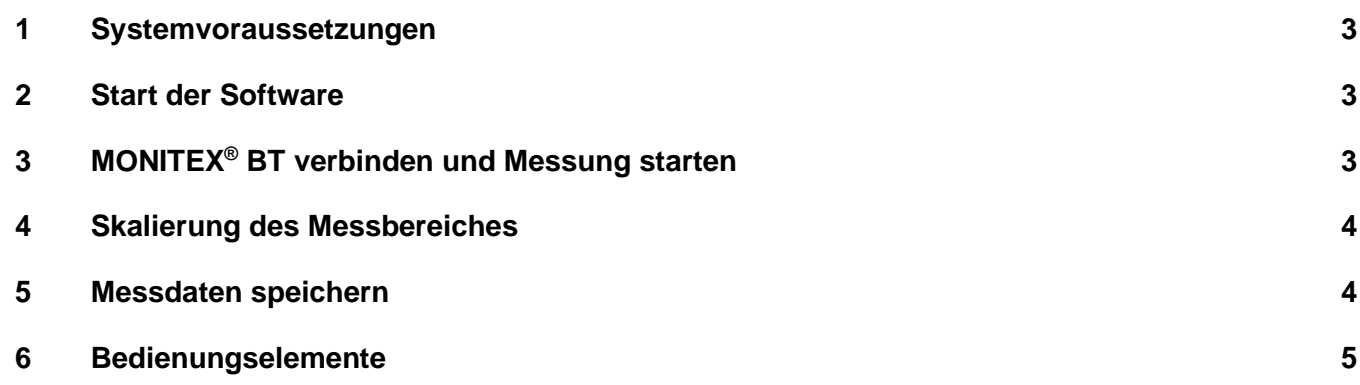

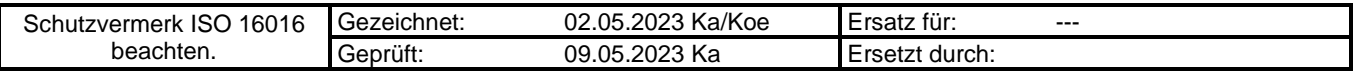

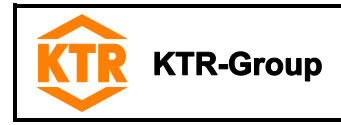

#### <span id="page-2-0"></span>**1 Systemvoraussetzungen**

Sie können die Software auf Computern mit Microsoft Windows ab Version 10 nutzen. Für den Empfang der MONITEX® BT-Messdaten ist ein Bluetooth Empfänger ab Version 4.0 erforderlich. Laptops besitzen in der Regel ein eingebautes Bluetooth Modul, ansonsten können Sie einen externen Bluetooth Adapter an den USB-Port ihres Computers anschließen.

## <span id="page-2-1"></span>**2 Start der Software**

• Prüfen Sie bitte in den Windows-Einstellungen unter dem Punkt "Geräte", ob Bluetooth aktiviert ist (siehe Bild 1).

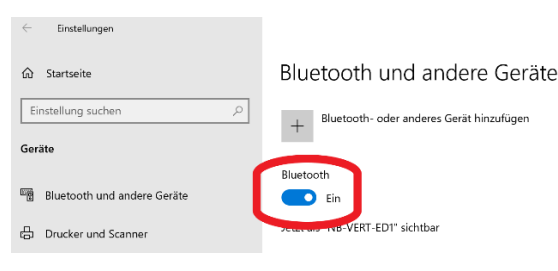

Bild 1: Bluetooth aktivieren

• Zum Start des Programms öffnen Sie mit einem Klick auf das Windowssymbol die Programmliste und klicken dann auf "KTR Monitex BT" (siehe Bild 2). Sie können das MONITEX® BT-Icon zum Programmstart auch in die Taskleiste oder auf den Desktop kopieren.

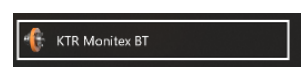

Bild 2: Programmicon MONITEX® BT

#### <span id="page-2-2"></span>**3 MONITEX® BT verbinden und Messung starten**

- Stellen Sie sicher, dass die MONITEX® BT und der Induktivkopf richtig montiert und eingeschaltet sind, hierzu bitte die Montageanleitung der MONITEX® BT beachten (siehe KTR-N 49110, Kapitel 4.8).
- Auf der linken Seite befinden sich die Bedienfelder. Klicken Sie zum Verbinden auf das Bluetoothsymbol. In dem neuen Fenster können Sie die MONITEX® BT auswählen (siehe Bild 3).

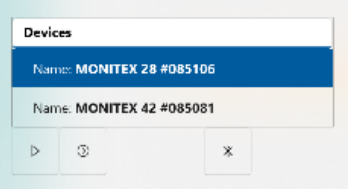

Bild 3: Auswahl der MONITEX® BT

- Wenn die MONITEX® BT blau markiert ist, gibt es zwei Optionen zum Starten der Messung.
	- 1.  $\triangleright$  Nach einem Klick auf das "Dreiecksymbol" werden die Messdaten ohne Datenspeicherung angezeigt.
	- 2.  $\odot$  Nach einem Klick auf den "Kreis mit Pfeil" startet die Messung mit Datenspeicherung.
- Name und Seriennummer der verbundenen MONITEX® BT werden unten rechts angezeigt.

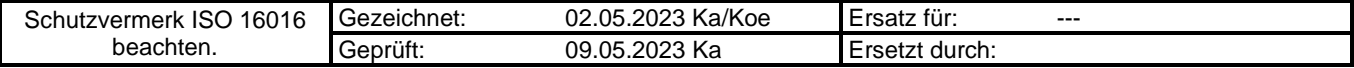

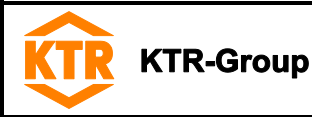

### <span id="page-3-0"></span>**4 Skalierung des Messbereiches**

- Nach dem Start der Messung ist die Skalierung an den Messbereich der verbundenen MONITEX® BT angepasst.
- Sie können die Skalierung durch Druck auf den Autoskalierungsknopf automatisch anpassen lassen oder Zahlenwerte eingeben.

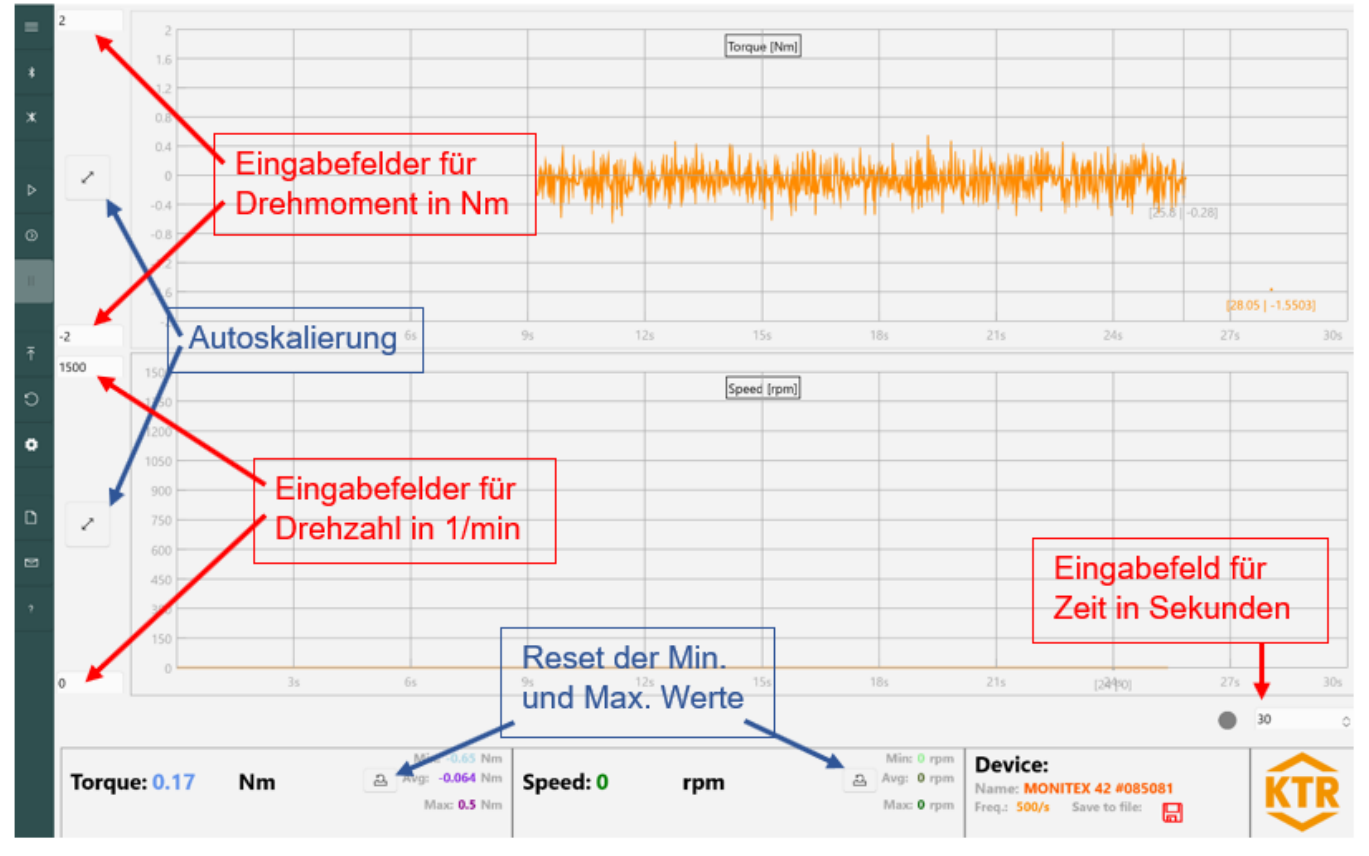

Bild 4: Skalierung des Messbereiches

#### <span id="page-3-1"></span>**5 Messdaten speichern**

- Wenn Sie mit Speicherung gemessen haben, wird nach dem Stoppen der Messung das Speicherfenster geöffnet und Sie müssen den Ordner zum Speichern auswählen.
- Der Dateiname wird automatisch erstellt und besteht aus dem Namen der MONITEX® BT und dem Zeitstempel.
- Wenn Sie versehentlich auf Abbrechen gedrückt haben oder ein zweites Mal speichern möchten, dann klicken Sie einfach auf das grüne Diskettensymbol unten rechts. Wenn das Diskettensymbol rot ist, wurde die Messung ohne Speicherung gestartet und eine Datenspeicherung ist nicht möglich.
	- 原 Grünes Diskettensymbol
	- 日 Rotes Diskettensymbol
- Die Daten werden in einer Tabelle im CSV-Format gespeichert. Sie beinhaltet: Messzeit in s, Drehmoment in Nm und die Drehzahl in 1/min. Als Separator wird das Semikolon verwendet.
- Die Abtastfrequenz des Drehmoments beträgt 500 Hz. Das Drehzahlsignal wird mit 5 Hz abgetastet.

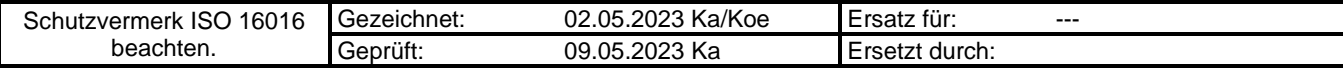

<span id="page-4-0"></span>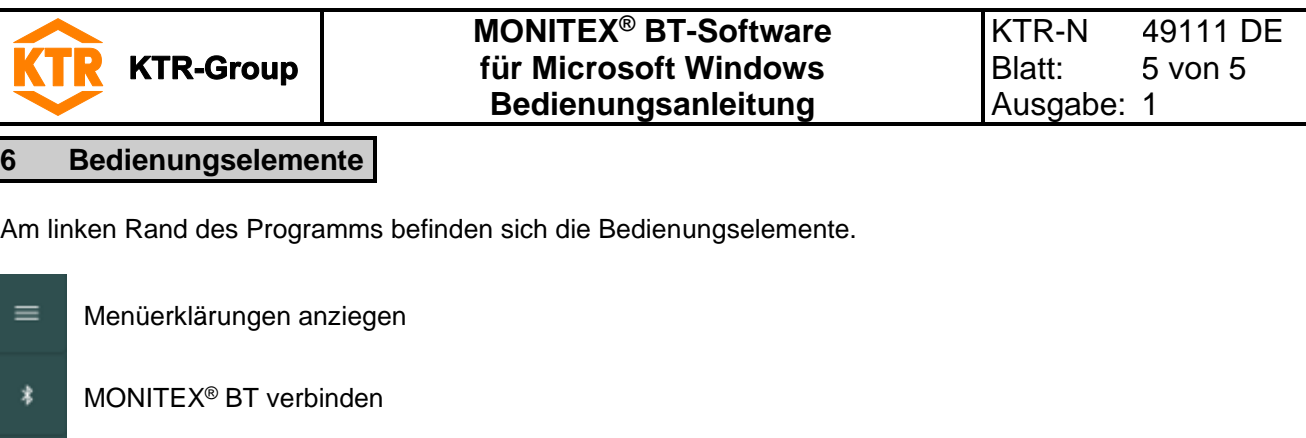

- MONITEX® BT trennen  $\mathbf x$
- Start Anzeige  $\, \triangleright$
- $_{\odot}$ Start Anzeige mit Speicherung
- Stopp der Anzeige
- Autooffset, automatisches Nullen des Drehmoments der MONITEX® BT
- Zurückstellen der Skalierung auf den vollen Messbereich  $\circ$
- ۰ Einstellung der Linienstärke für die Diagramme
- Impressum  $\Box$
- $\boxdot$ Kontakt
- Hilfe

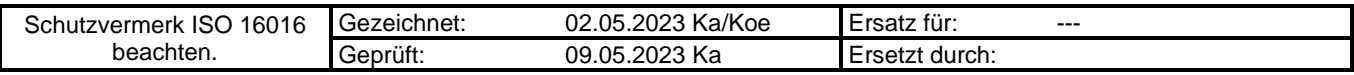